# ●しんきんバンキングアプリからのお申込み方法

## 1.アプリをインストール

以下の方法にてアプリをインストールして下さい。

- ・AppStore または GooglePlay ストアよりインストールする方法。(「しんきんバンキングアプリ」と検索)
- ・QRコードよりインストールする方法。

※アプリをご利用になるにはキャッシュカードの発行が必要です。

※お客さまのご契約内容によって、IBサービス利用申込みを受付することができない場合がございます。

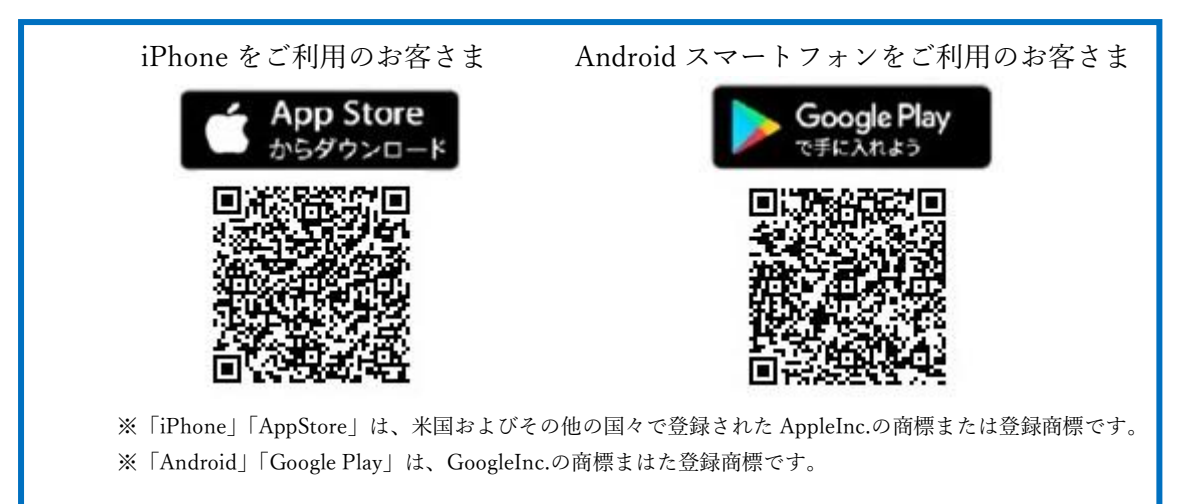

#### 2.サービスを申し込む

- ① インストールしたアプリを開き、「IBサービス(未契約者)」 を選択して下さい。
- ② 各種申込内容を入力していただくと仮申込が完了します。 ※詳しい操作方法等については、[「操作手順書」](https://www.hirakata-shinkin.co.jp/assets/pdf/personal/webib/k_banking-app.pdf)をご確認下さい。

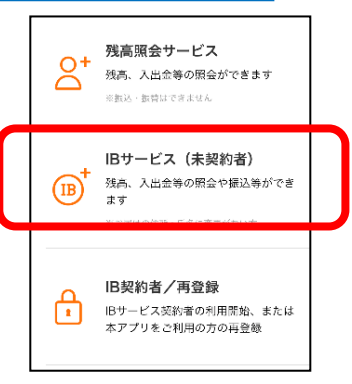

### 3.確認番号の登録

- ① 「確認番号」(長形3号の茶封筒)が、金庫にお届けのご住所に届きますのでお受け取り下さい。
- ② ご郵送物に内容に沿って登録手続きをして下さい。 ※詳しい登録方法等については、[「登録手順書」](https://www.hirakata-shinkin.co.jp/assets/pdf/personal/webib/k_banking-kakunin.pdf)をご確認下さい。 ※登録手続きをしていただけない場合は、IBサービスがご利用できないためご注意下さい。

# 4.ご利用開始

金庫にて申し込み承認後、ご利用が可能になります。 金庫での承認処理が完了すると以下のメッセージが表示されます。

「IBサービスの利用開始手続きが完了しました。IBサービスを利用する場合は、ログインパスワードを 入力してログインを行ってください。

お問合せ先:枚方信用金庫 事務部 電話番号:072-841-1174 受付時間:9:00~17:00(金庫窓口休業日を除く)